#### **PREFEITURA DA CIDADE DO RECIFE Secretaria de Educação**

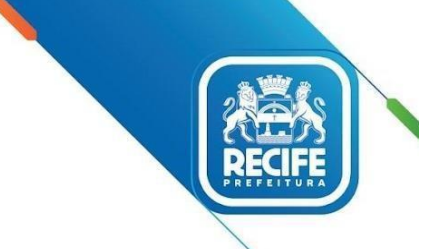

Ofício Circular nº 261/2023 – **GESTOR EM REDE/SEDUC** Recife, 01 de dezembro de 2023.

Senhoras e Senhores,

#### **GESTORAS(ES) E VICE-GESTORAS(ES) DAS UNIDADES EDUCACIONAIS DA REDE MUNICIPAL DE ENSINO DO RECIFE.**

**Assunto:** Avaliação Socioemocional de Saída 2023 – Plataforma MindzUp

Dando continuidade às ações para o acompanhamento das aprendizagens e desenvolvimento integral das(dos) estudantes da rede do Recife, no período de **04 a 20 de dezembro de 2023**, estará disponível o acesso à Plataforma MindzUP [\(www.mindzup.com.br\)](http://www.mindzup.com.br/) para realização da **Avaliação Socioemocional de Saída 2023**.

As informações sobre usuário e senha de cada um dos estudantes encontram-se na pasta compartilhada do Google Drive, em que todas as escolas cadastradas na Minzup pode acessar as informações através do link:

#### [https://docs.google.com/spreadsheets/d/1wLBNkVclyfGGYW4uVhFyINpLWMUNa7NSzRSYoZuulX](https://docs.google.com/spreadsheets/d/1wLBNkVclyfGGYW4uVhFyINpLWMUNa7NSzRSYoZuulXQ/edit#gid=0) [Q/edit#gid=0](https://docs.google.com/spreadsheets/d/1wLBNkVclyfGGYW4uVhFyINpLWMUNa7NSzRSYoZuulXQ/edit#gid=0)

A referida avaliação deve ser realizada por estudantes matriculados em turmas dos Anos Iniciais do Ensino Fundamental e do Programa de Correção de Fluxo (Alfabetização, Aceleração e Travessia), de todas as unidades educacionais e estudantes dos Anos Finais das Escolas de Tempo Integral.

Para facilitar a navegabilidade, disponibilizamos um video [\(https://www.youtube.com/watch?v=lKILxbg87xY\)](https://www.youtube.com/watch?v=lKILxbg87xY) com o passo a passo dos procedimentos para os estudantes realizarem a Avaliação, os referidos procedimentos também podem ser verificados no **Anexo I** deste Ofício Gestor em Rede.

Já o acesso das(dos) professoras(es) às avaliações, estará disponível para as(os) cadastradas(os) na Plataforma do Programa MenteInovadora. Para efetuar o cadastro, através do link: **<http://cadastrar.mindlab.net/?cod=PMRE-1079>**, observar as orientações constantes no **Anexo II**.

Em caso de dúvidas, entrar em contato com a Gerência de Apoio Pedagógico através do e-mail: gerenciapedagogica@educ.rec.br

Na oportunidade, agradecemos pelo empenho de todas(os) e apresentamos nossas cordiais saudações.

Atenciosamente,

**PREFEITURA DA CIDADE DO RECIFE Secretaria de Educação**

**ALEXSANDRA FELIX**

Gerente de Apoio Pedagógico

#### **ANA SELVA**

Secretária Executiva de Gestão Pedagógica

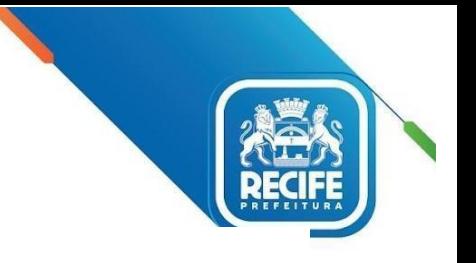

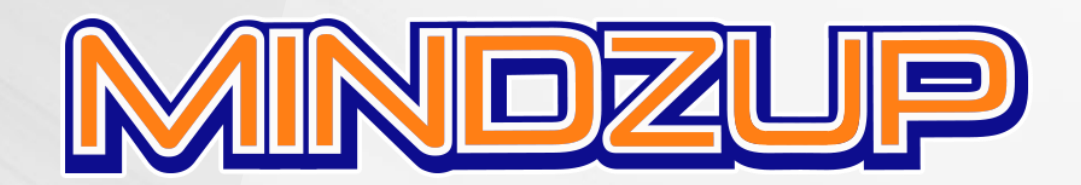

Experiência extraclasse digital do Programa MenteInovadora que estimula o desenvolvimento de habilidades cognitivas, socioemocionais e éticas.

Complementa o aprendizado e permite que o aluno tenha uma experiência autônoma, fechando o ciclo de transcendência do ensino.

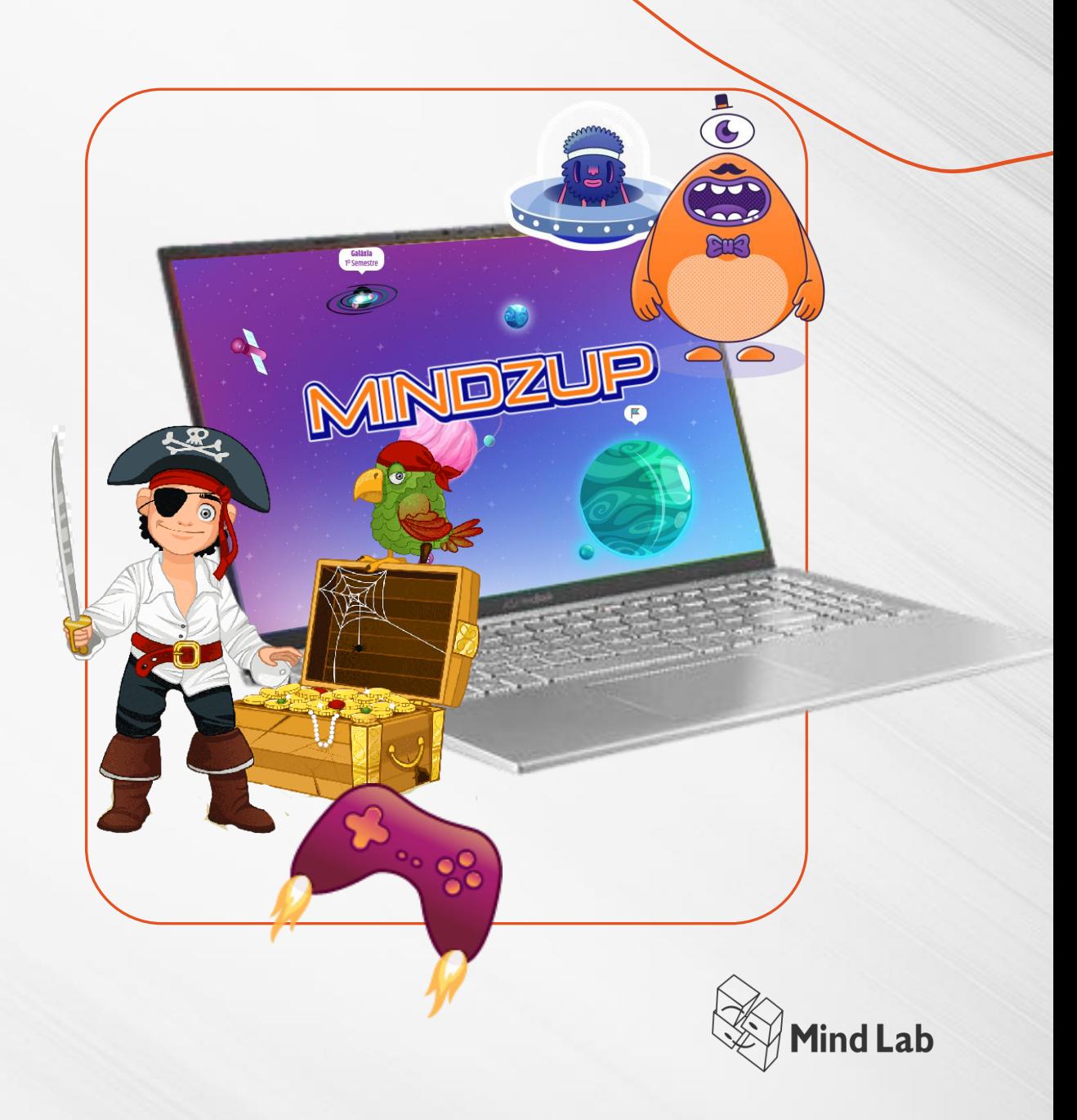

## **Usuário e senha dos alunos**

Na pasta compartilhada do Google Drive com a rede de Recife encontram-se uma pasta para cada uma das escolas cadastradas no Mindzup.

O link de cada uma das pastas pode ser encontrado no seguinte arquivo [https://docs.google.com/spreadsheets/d/1wL](https://docs.google.com/spreadsheets/d/1wLBNkVclyfGGYW4uVhFyINpLWMUNa7NSzRSYoZuulXQ/edit#gid=0) [BNkVclyfGGYW4uVhFyINpLWMUNa7NSzRSY](https://docs.google.com/spreadsheets/d/1wLBNkVclyfGGYW4uVhFyINpLWMUNa7NSzRSYoZuulXQ/edit#gid=0) [oZuulXQ/edit#gid=0](https://docs.google.com/spreadsheets/d/1wLBNkVclyfGGYW4uVhFyINpLWMUNa7NSzRSYoZuulXQ/edit#gid=0)

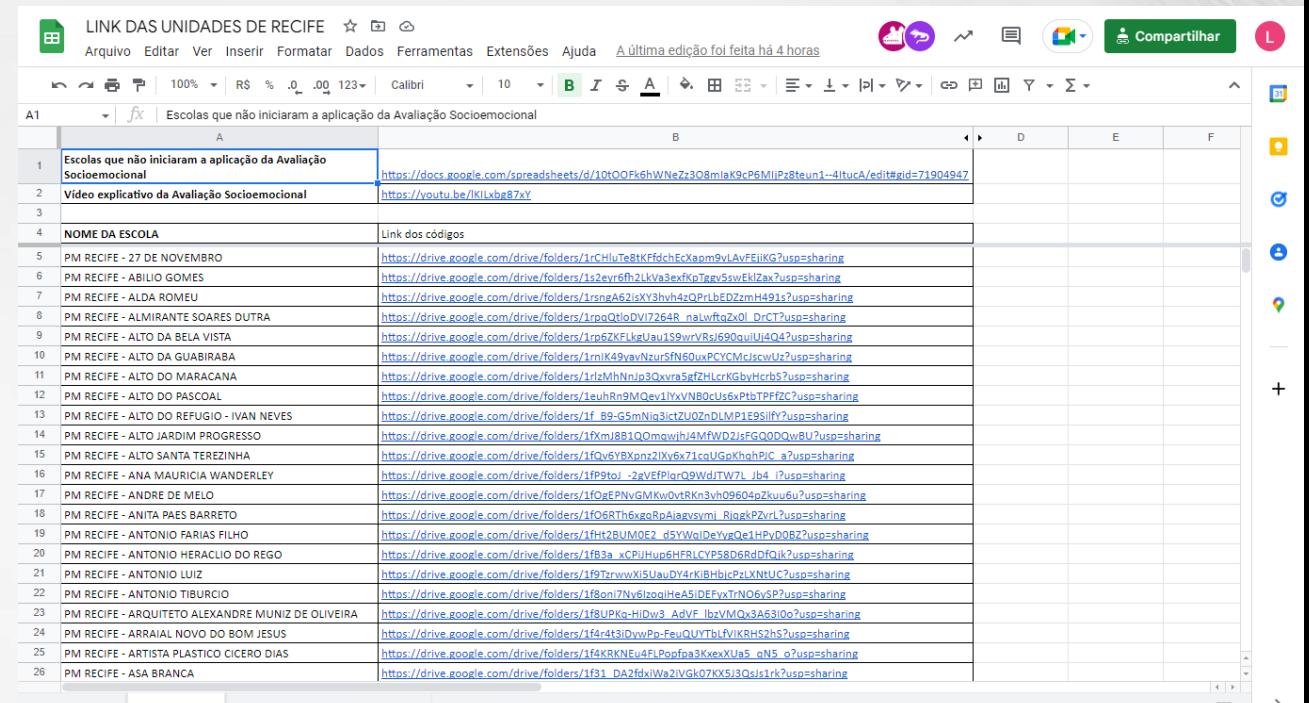

Página1 > ANOS FINAIS INTEGRAIS >

Ø.

## **Usuário e senha dos alunos**

Na pasta compartilhada de cada escola encontra-se um PDF contendo o usuário e a senha de cada um dos alunos em forma de comunicado

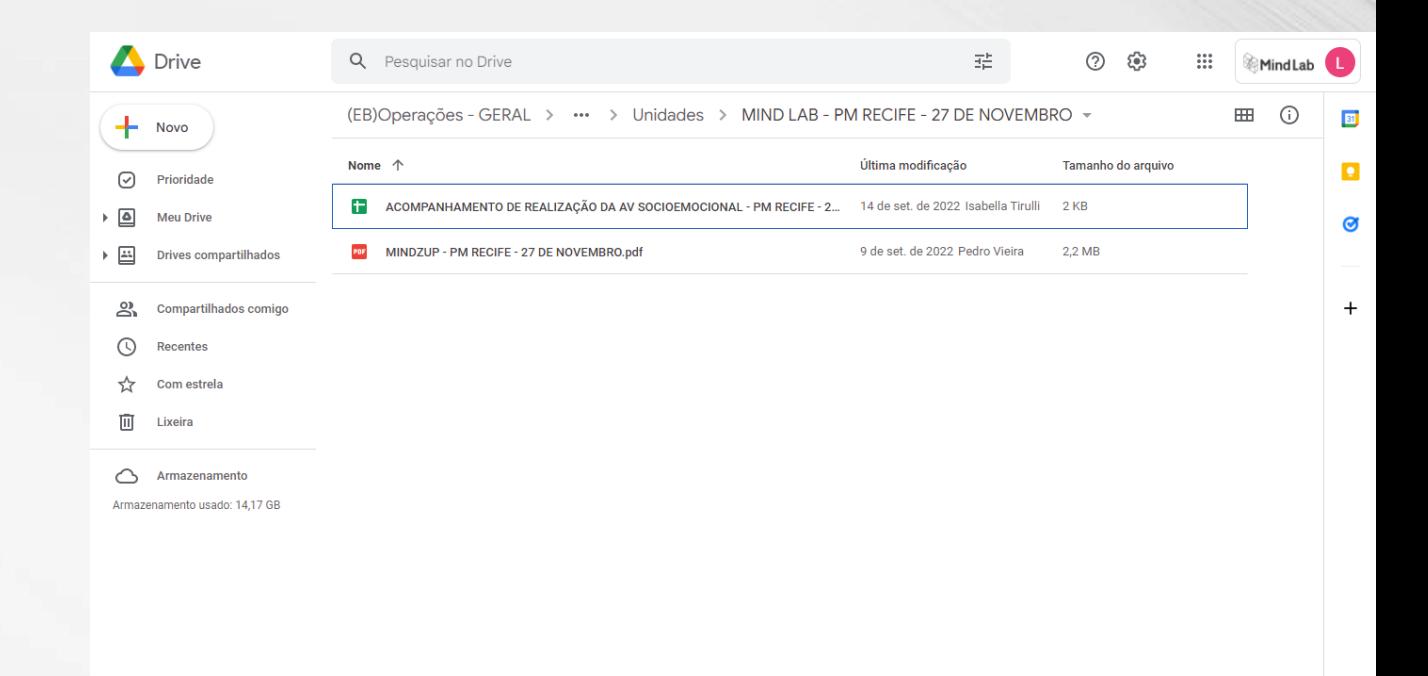

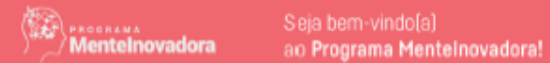

#### **ACESSE A PLATAFORMA MINDZUP**

## Usuário e senha dos alunos

Na pasta compartilhada de cada escola encontra-se um PDF contendo o usuário e a senha de cada um dos alunos em forma de comunicado

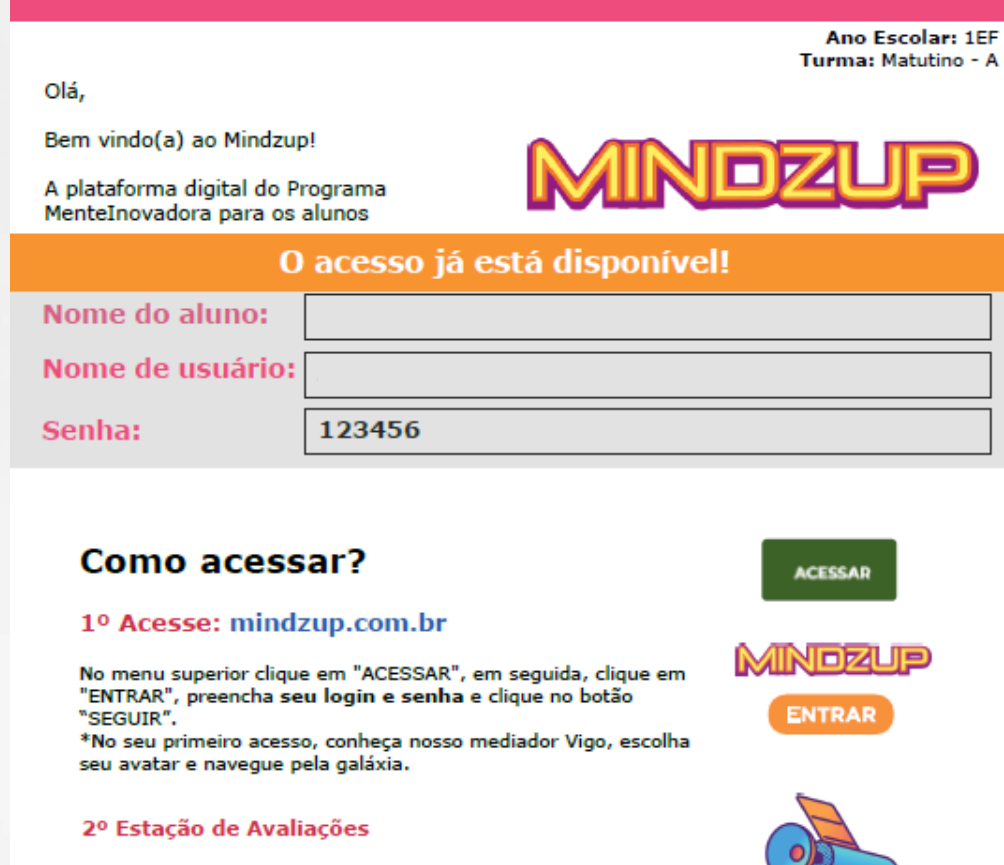

Aqui você encontra as Avaliações Socioemocionais, para acessá-las, clique no satélite ou entre nesse link: app.mindzup.com.br/simulados

#### 3º Avaliação Socioemocional

- A avaliação é divida em 3 etapas.
- Duração média de 15 a 20 minutos.
- Só irão constar nos relatórios dos alunos, aqueles que concluírem as 3 etapas.

#### Dúvidas?

Fique a vontade para acionar a equipe de especialistas Mind Lab através dos canais de comunicação: ajuda@mindlab.com.br; Chat: mlbr.com.br/meajuda; Whatsapp: mlbr.com.br/whats

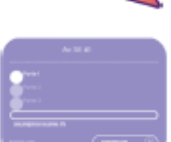

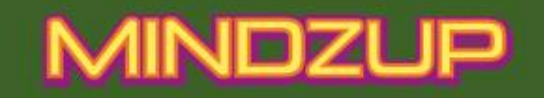

**SOBRE A MIND LAB AJUDA** 

# **VIVA ESTA EXPÉRIÈNCIA!**

Venha recuperar o conhecimento perdido em um mu do con pletamente novo.

Uma nova experiência de aprendizagem Mind Lab

Entrar no site mindzup.com.br e clicar em "ACESSAR"

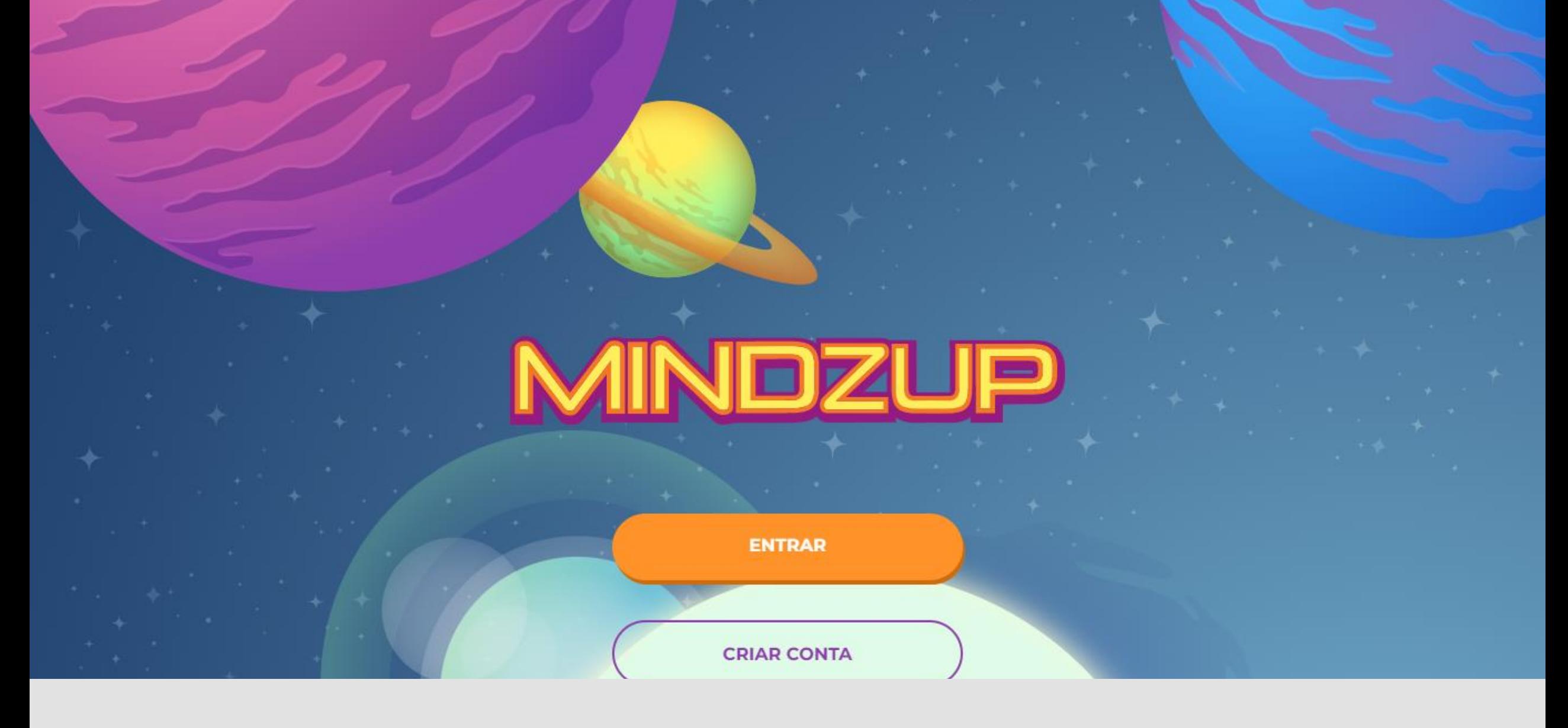

**Clicar em "ENTRAR"** 

**Voltar** 

# **Tenho conta**

Para começar a aventura, precisamos de algumas informações:

Nome de Usuário ou E-mail de Aluno Senha ...... **SEGUIR** Esqueci minha senha

# Digitar usuário e senha e clicar em "SEGUIR"

**/oltar** 

## **Tenho conta**

Para começar a aventura, precisamos de algumas informações:

Nome de Usuário ou E-mail de Aluno Senha ...... **SEGUIR** Esqueci minha senha

Observação: para professores Usuário = CPF (sem pontos e sem traços) Senha = mindzup

**Voltar** 

## **Tenho conta**

Para começar a aventura, precisamos de algumas informações:

Nome de Usuário ou E-mail de Aluno Senha ...... **SEGUIR** Esqueci minha senha

> Observação: para alunos Usuário = pegar no PDF Senha = 123456

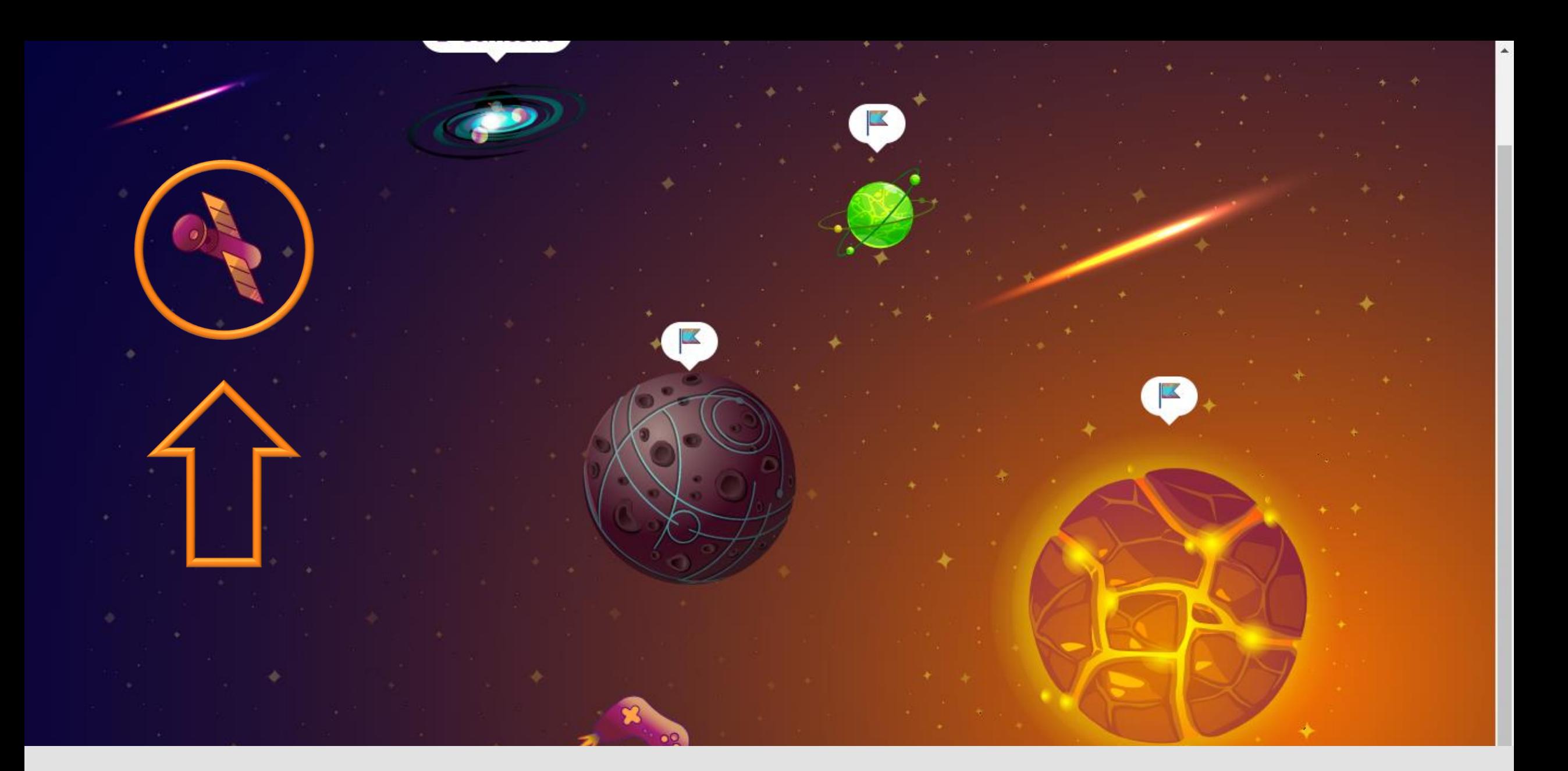

## **Para acessar a Avaliação Socioemocional, clicar no ícone de satélite**

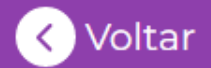

# Estação de Avaliações

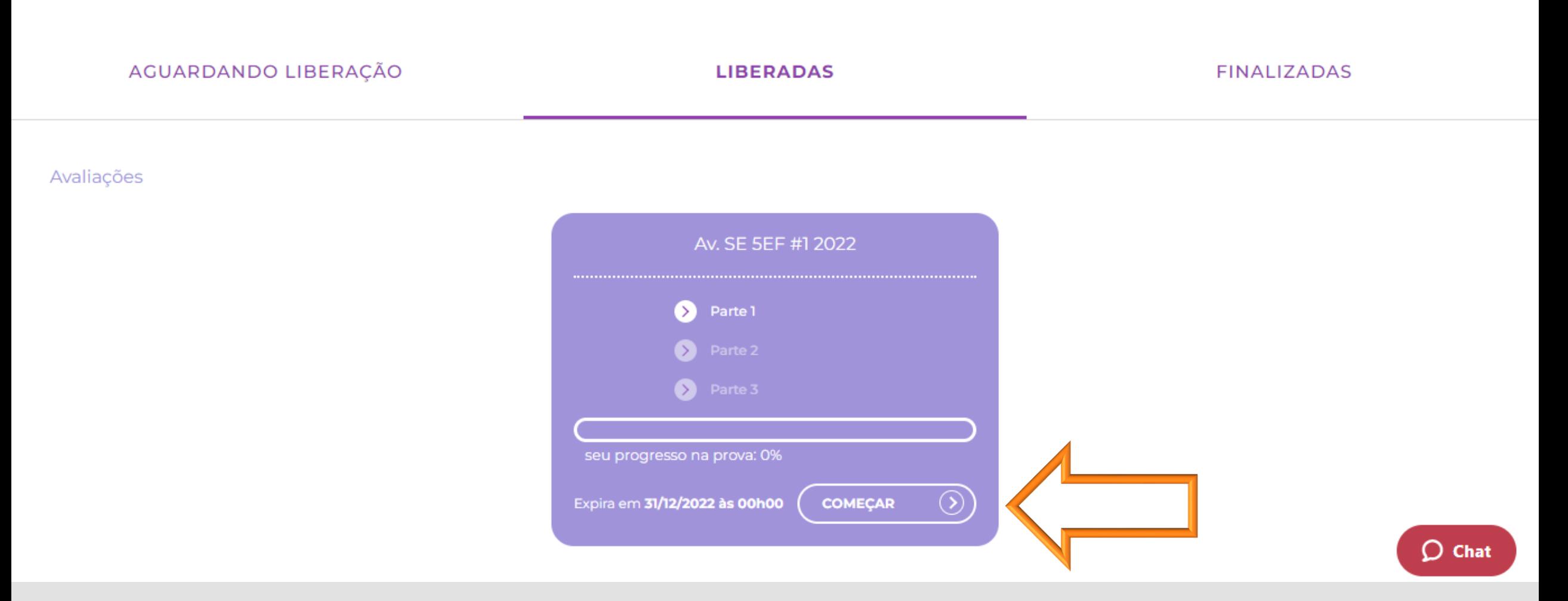

**Para iniciar a Avaliação Socioemocional, clicar em "COMEÇAR"**

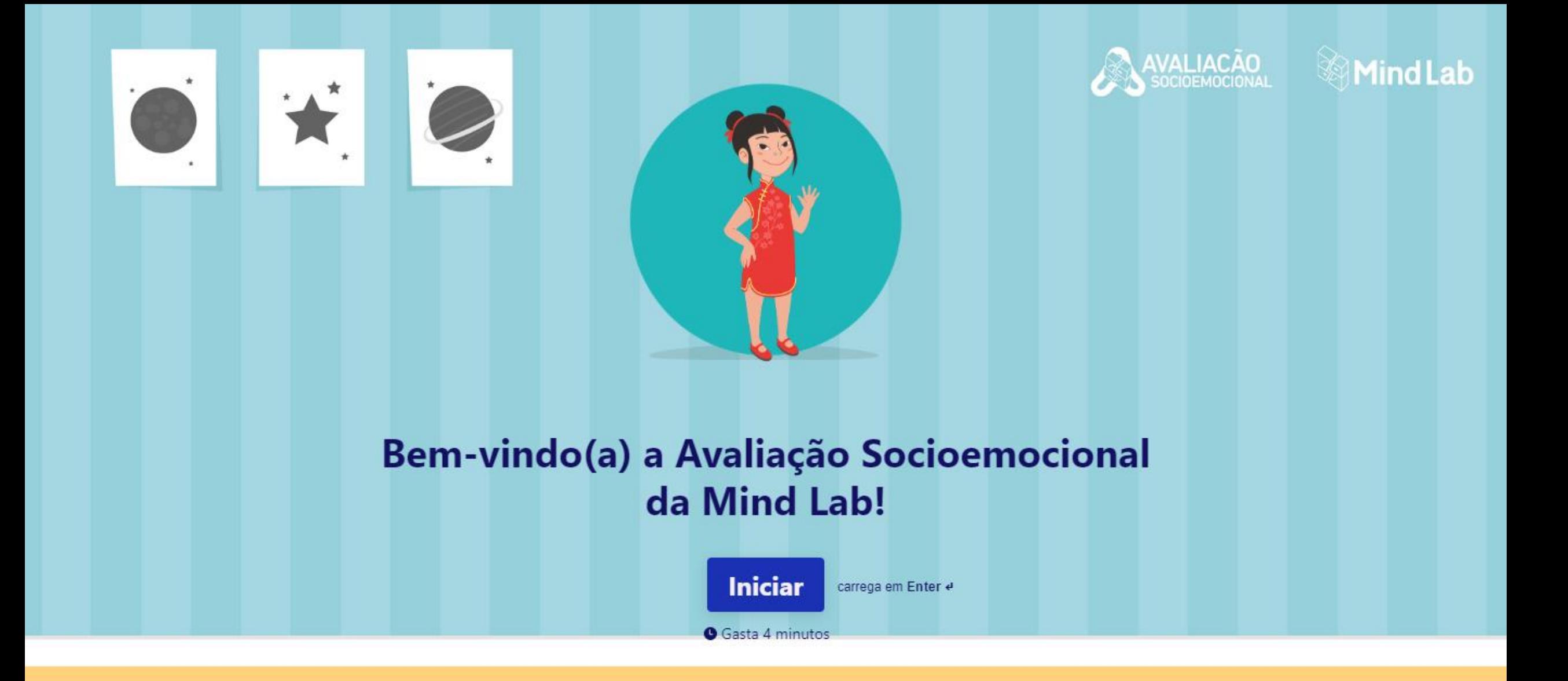

**A Avaliação Socioemocional abrirá em outra guia do navegador. Para responde-la, clicar em "INICIAR"**

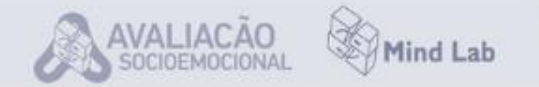

## 1→ MUITO OBRIGADO PELA SUA PARTICIPAÇÃO!

AGORA ME CONTE, QUAL A CHANCE DE VOCÊ INDICAR ESSA AVALIAÇÃO SOCIOEMOCIONAL PARA UM COLEGA? \*

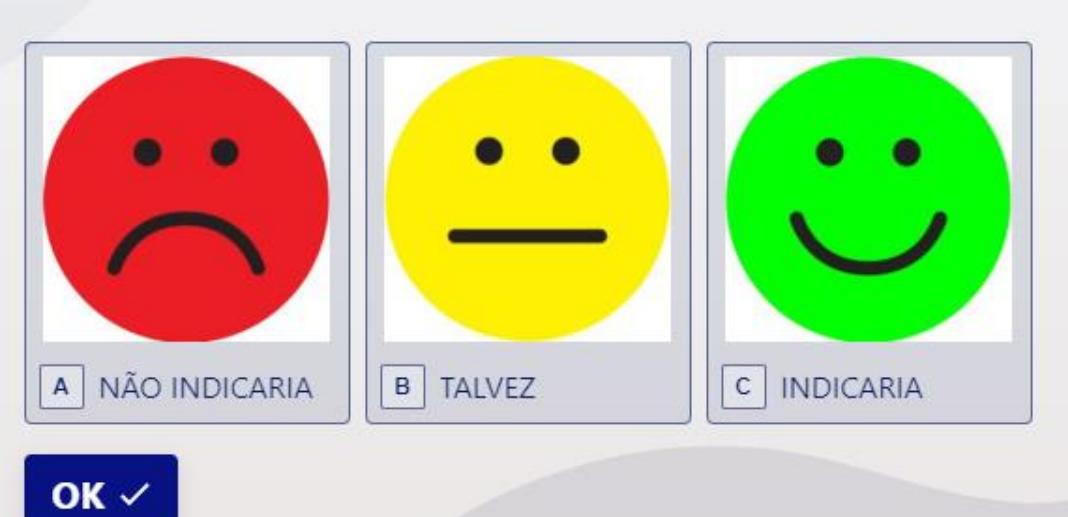

**Após responder todas as perguntas da Avaliação Socioemocional, responder esta avaliação** 

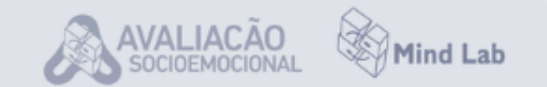

## 2→ DEIXE SUA SUGESTÃO OU COMENTÁRIO...

# Responde aqui...

Carrega em Shift î + Enter e para fazer uma quebra de linha

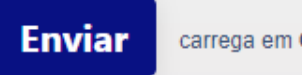

carrega em Ctrl + Enter e

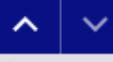

Para finalizar a Avaliação Socioemocional, clicar em "ENVIAR"

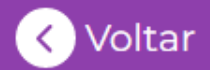

# Estação de Avaliações

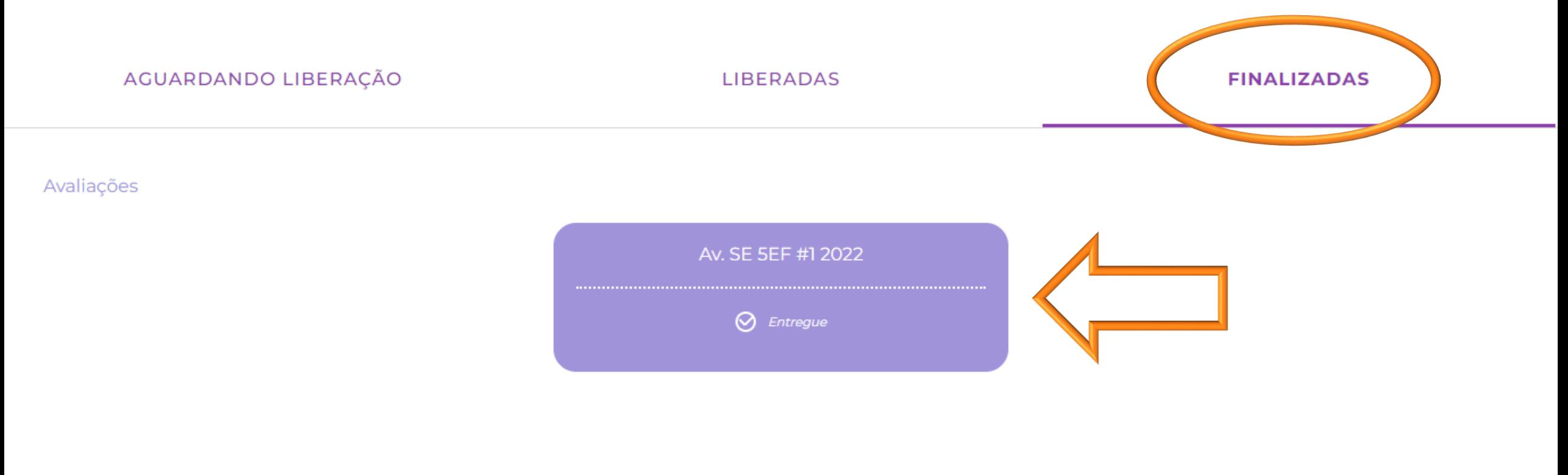

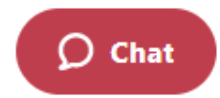

**O site voltará para a Estação de Avaliações do Mindzup e a Avaliação Socioemocional constará como "entregue" na aba "FINALIZADAS"**

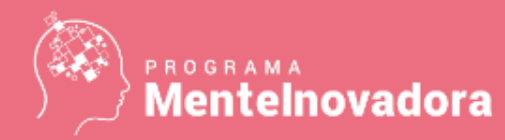

## **Cadastro na Plataforma do Professor**

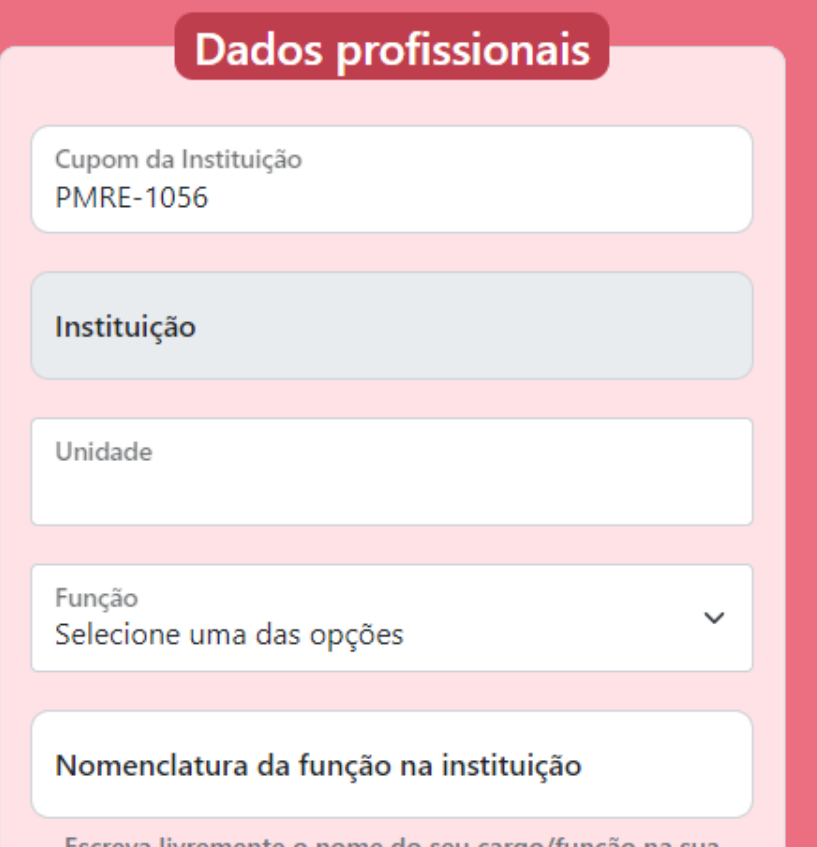

Fazer o cadastro na plataforma do professor por meio do link <http://cadastrar.mindlab.net/?cod=PMRE-1056>

Ativar o pré-cadastro na plataforma do professor por meio do link <http://cadastrar.mindlab.net/?cod=PMRE-1056&premade=1>

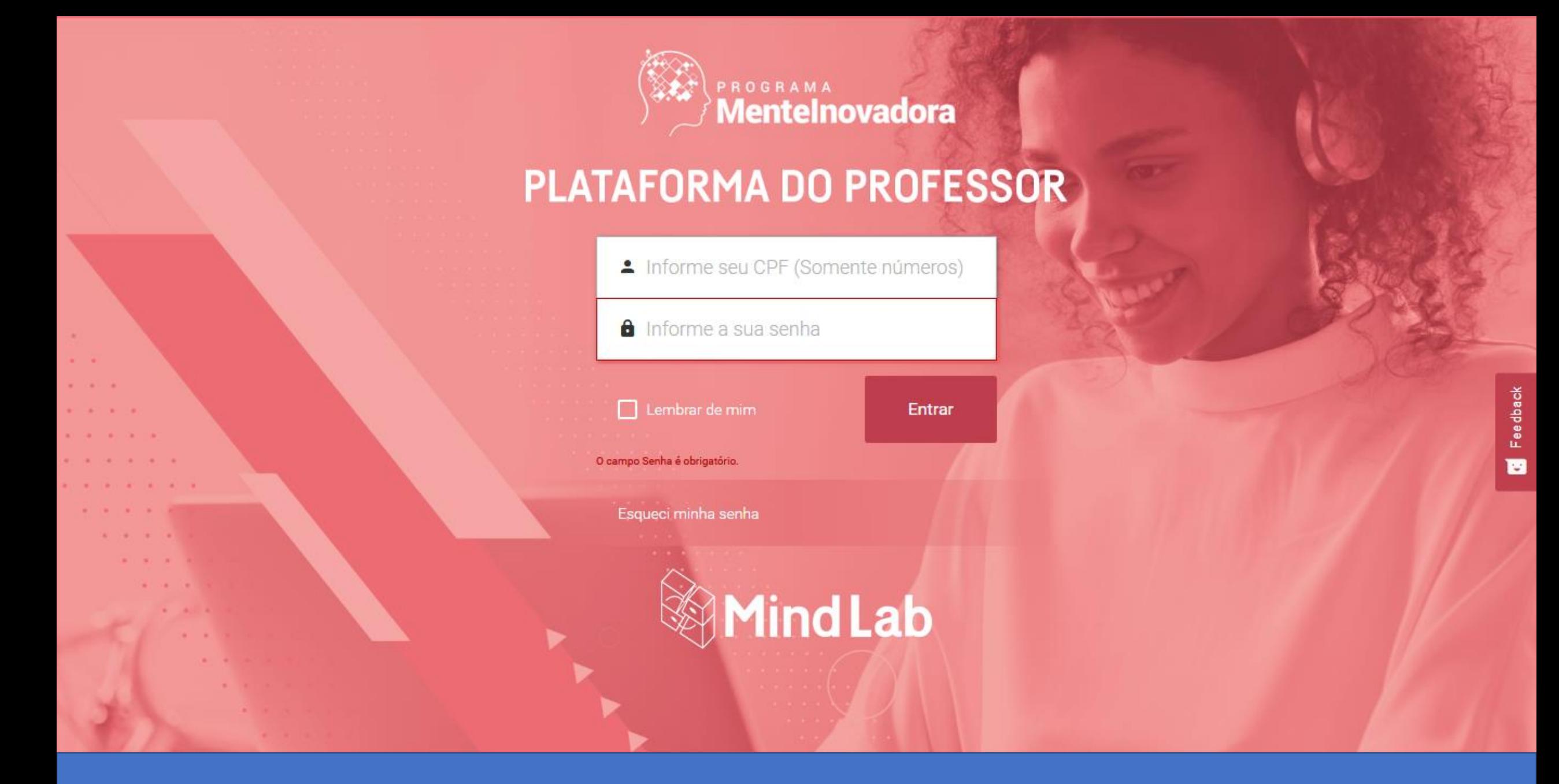

Acessar a plataforma do professor utilizando seu CPF e sua senha

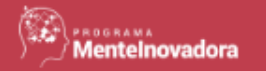

# Condições Gerais de Uso

#### **CONDIÇÕES GERAIS DE USO ("CGU")** DOS SERVIÇOS DISPONIBILIZADOS PLATAFORMA MINDLAB.NET

O PRESENTE INSTRUMENTO ESTABELECE AS CONDIÇÕES GERAIS DE USO DA PLATAFORMA MINDLAB.NET, RESPECTIVO SITE E EVENTUAL APLICATIVO ("PLATAFORMA"), OPERADA E DISPONIBILIZADA PELA MINDLAB DO BRASIL COMÉRCIO DE LIVROS LTDA., COM SEDE NA RUA VERBO DIVINO, 528, 1° ANDAR, CHÁCARA SANTO ANTÔNIO, CEP: 04719-001, INSCRITA NO CNPJ/MF SOB O Nº. 10.391.836/0001-18 ("SOCIEDADE"), VOCÊ CONCORDA INTEGRALMENTE COM AS CONDIÇÕES AQUI DISPOSTAS.

Para os fins desta CGU, "Usuário" é toda pessoa física que acessa a Plataforma.

Caso você esteja usando e/ou contratando a Plataforma em nome de entidade e/ou pessoa jurídica, você garante estar autorizado e ter todos os poderes necessários para aceitar a CGU em nome da respectiva entidade e/ou pessoa jurídica, assim como garante que essa entidade e/ou pessoa jurídica concorda em indenizar a Sociedade por qualquer violação da CGU.

Você garante ainda ser maior de idade de acordo com a legislação do país a partir do qual você está acessando a Plataforma ou, caso você seja menor de idade, garante estar acompanhado de seu representante legal.

Todas as declarações, anuências ou obrigações atribuídas aos Usuários e/ou por eles assumidas nesta CGU alcançam, valem e são também assumidas pela(s) entidade(s) ou pessoa(s) jurídica(s) que os Usuários representam, ainda que isso não esteja expressamente previsto ou descrito na respectiva disposição ou previsão.

Recusar Aceitar

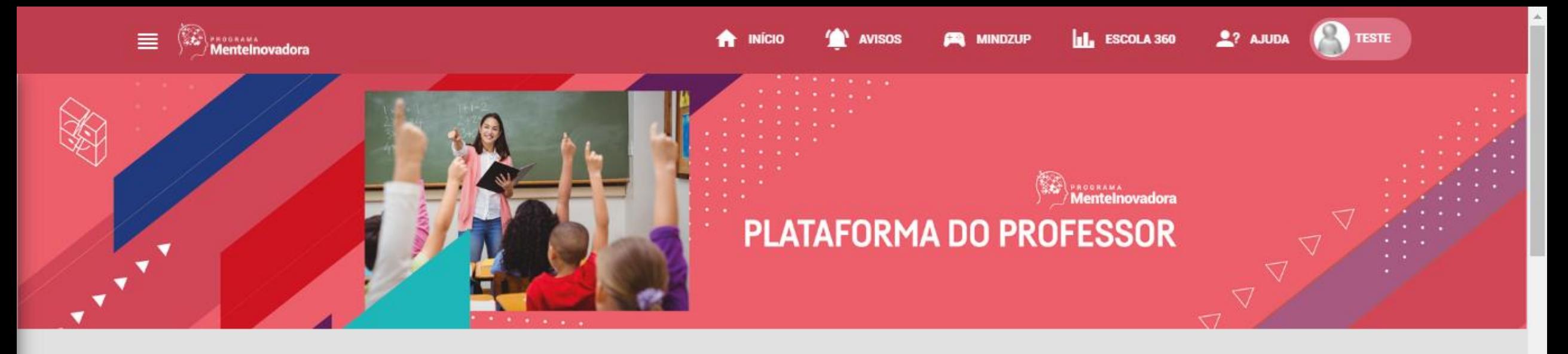

# Formações Iniciais

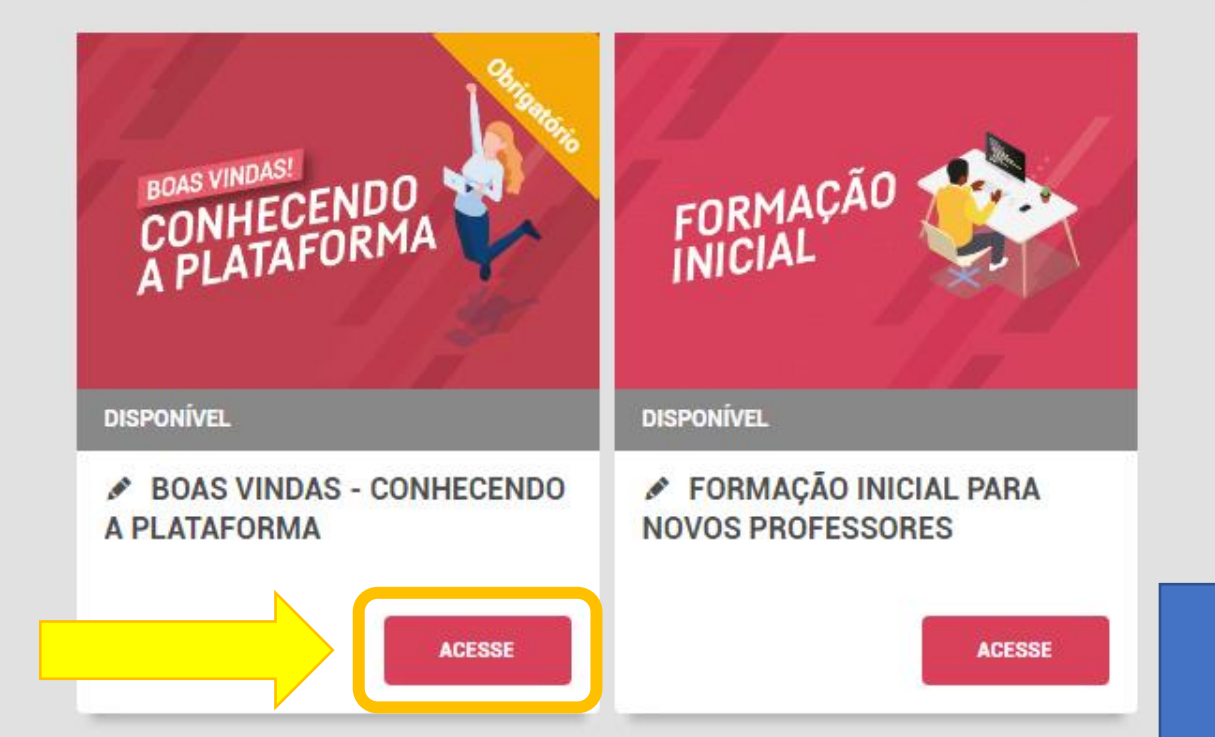

#### Acessar a formação de "Boas vindas"

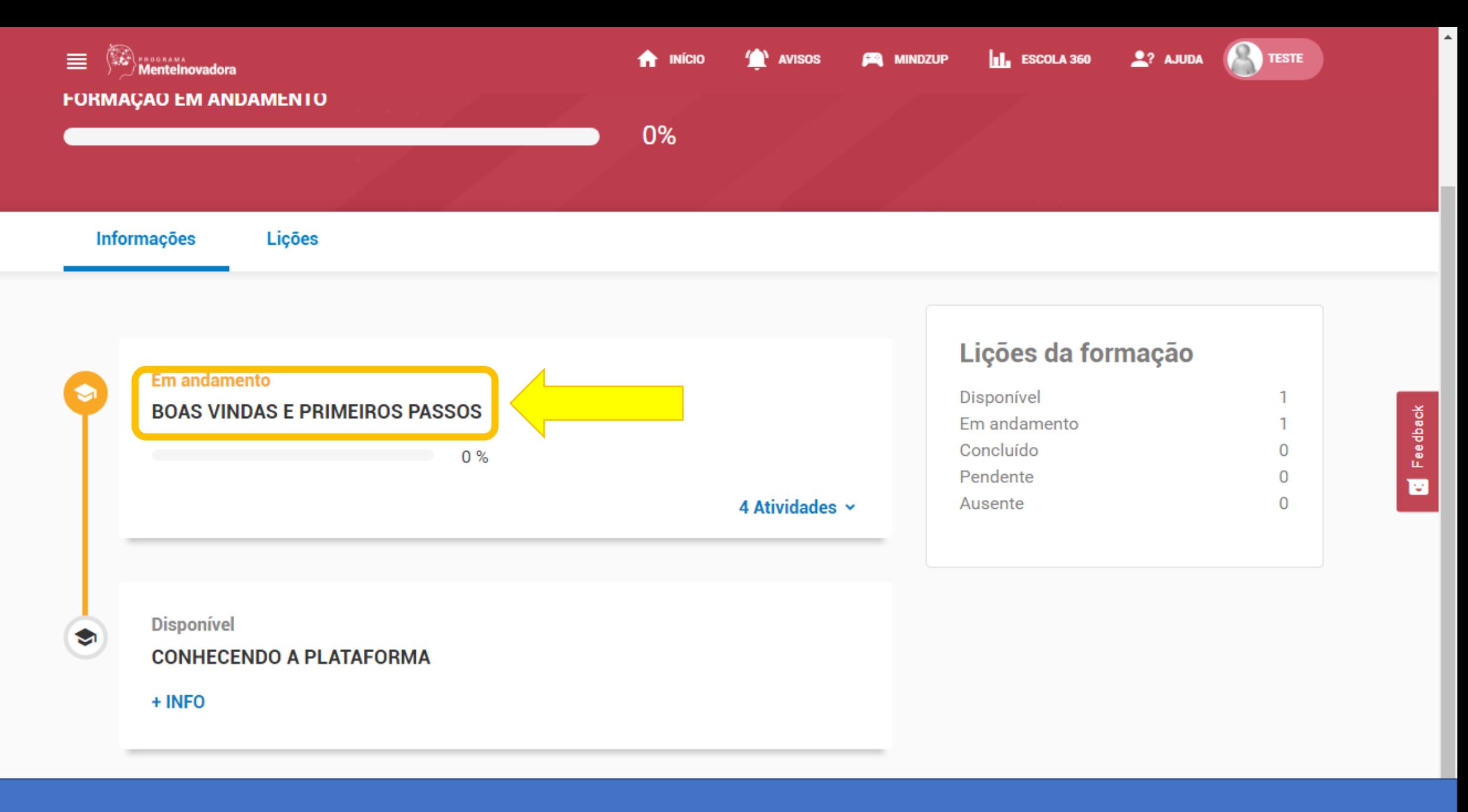

Clicar em "Boas vindas e primeiros passos"

≺

Voltar para formação

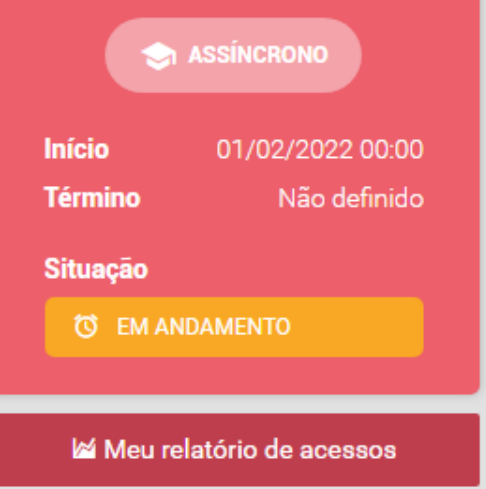

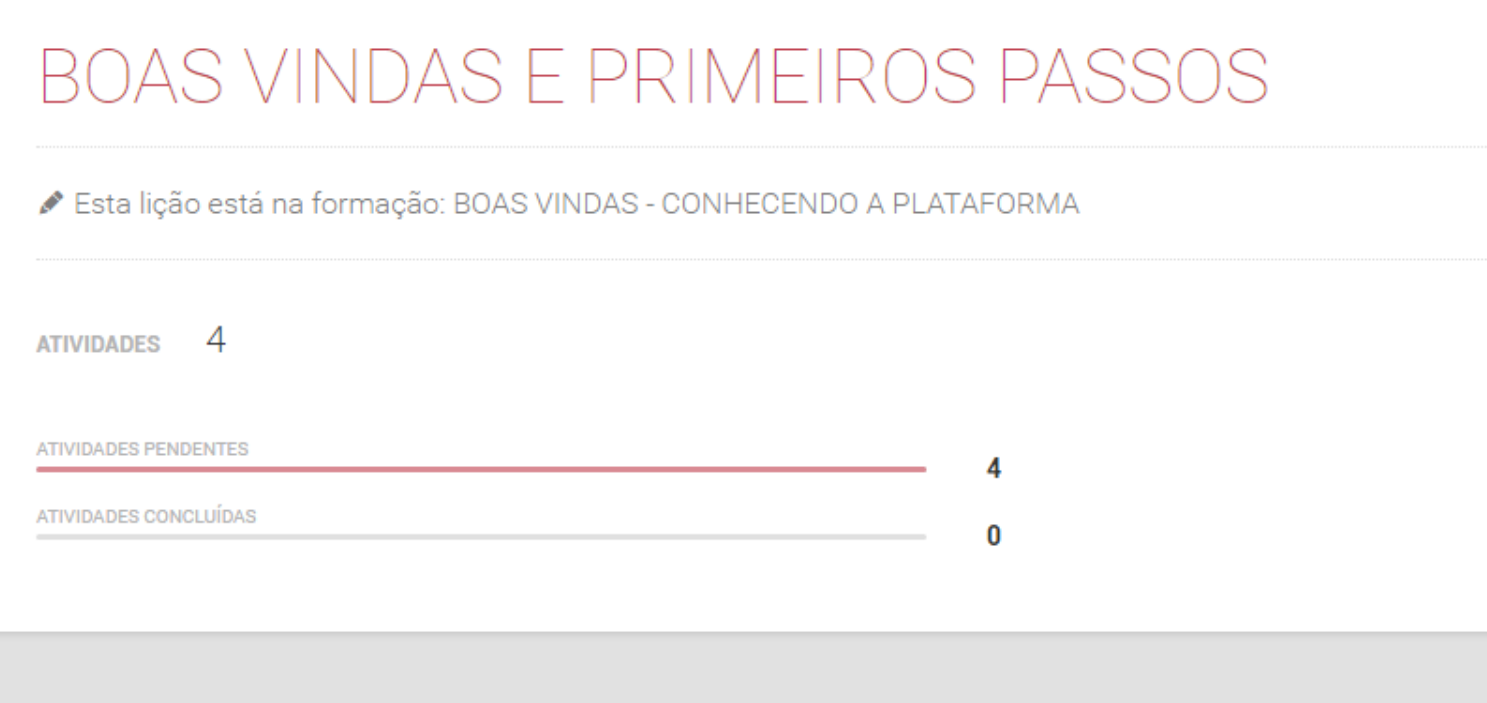

## **Atividades**

**Boas Vindas** 

Deslizar a página para baixo

 $\blacksquare$  0%

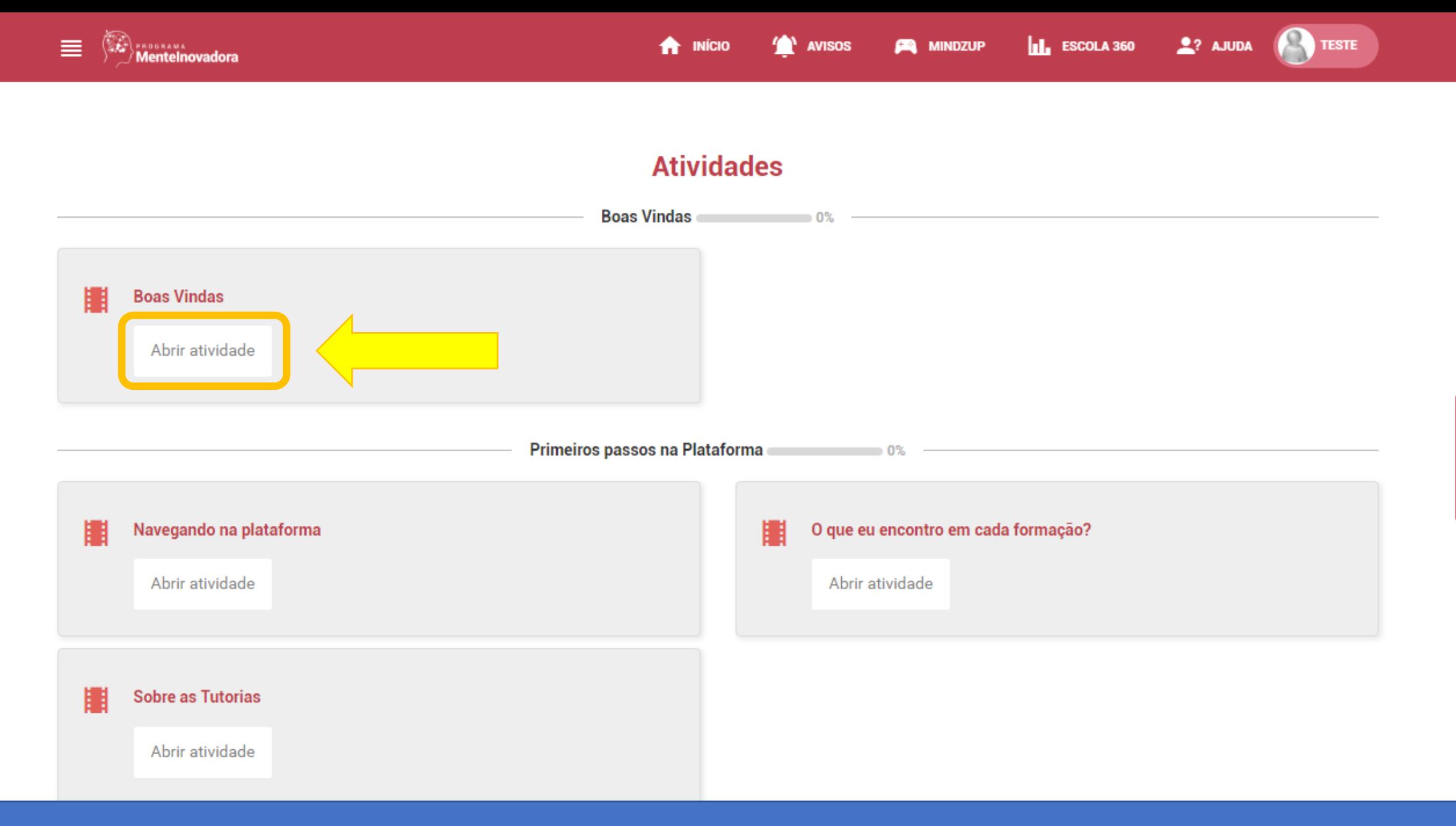

Clicar em "Abrir atividade"

Feedback e

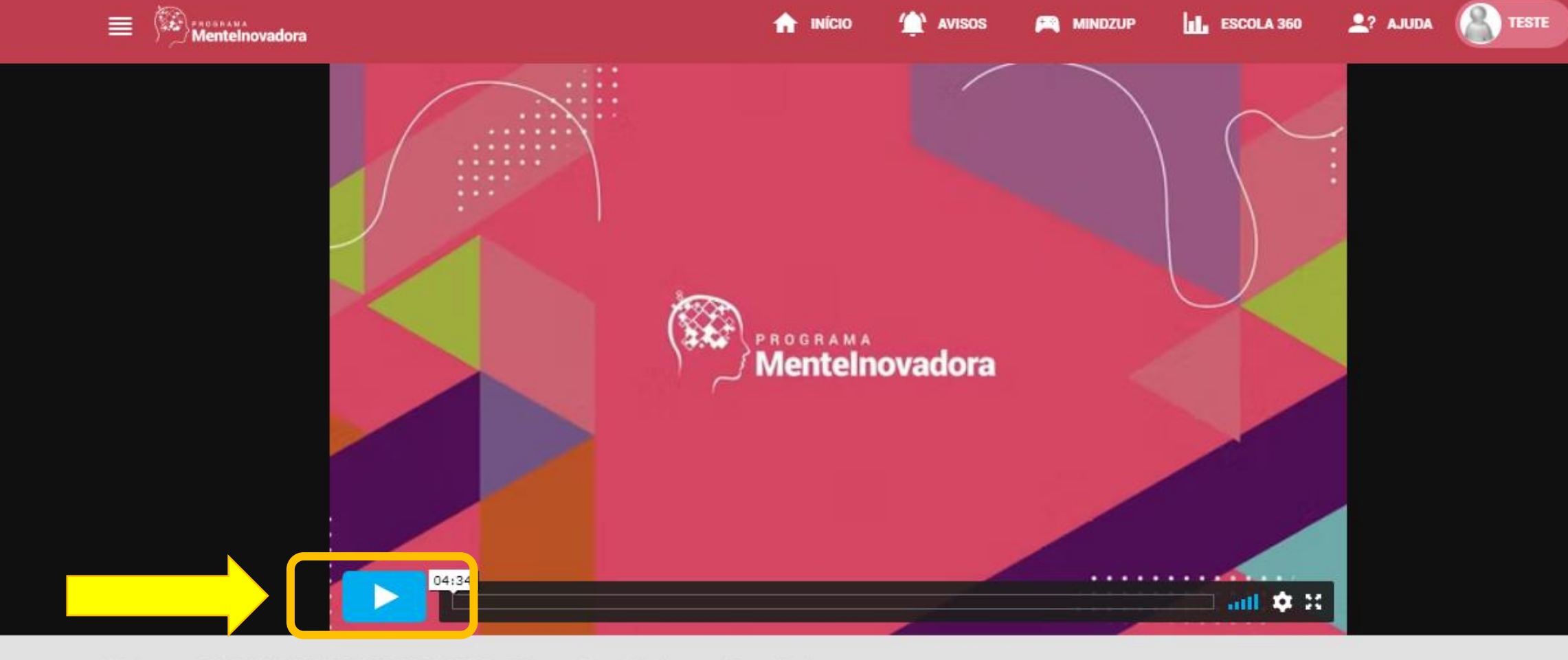

BOAS VINDAS E PRIMEIROS PASSOS - C20 > Boas Vindas > Boas Vindas Início

#### **Boas Vindas** 矙

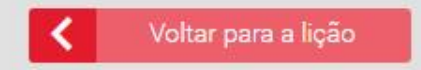

Dar play e assistir o vídeo até o final

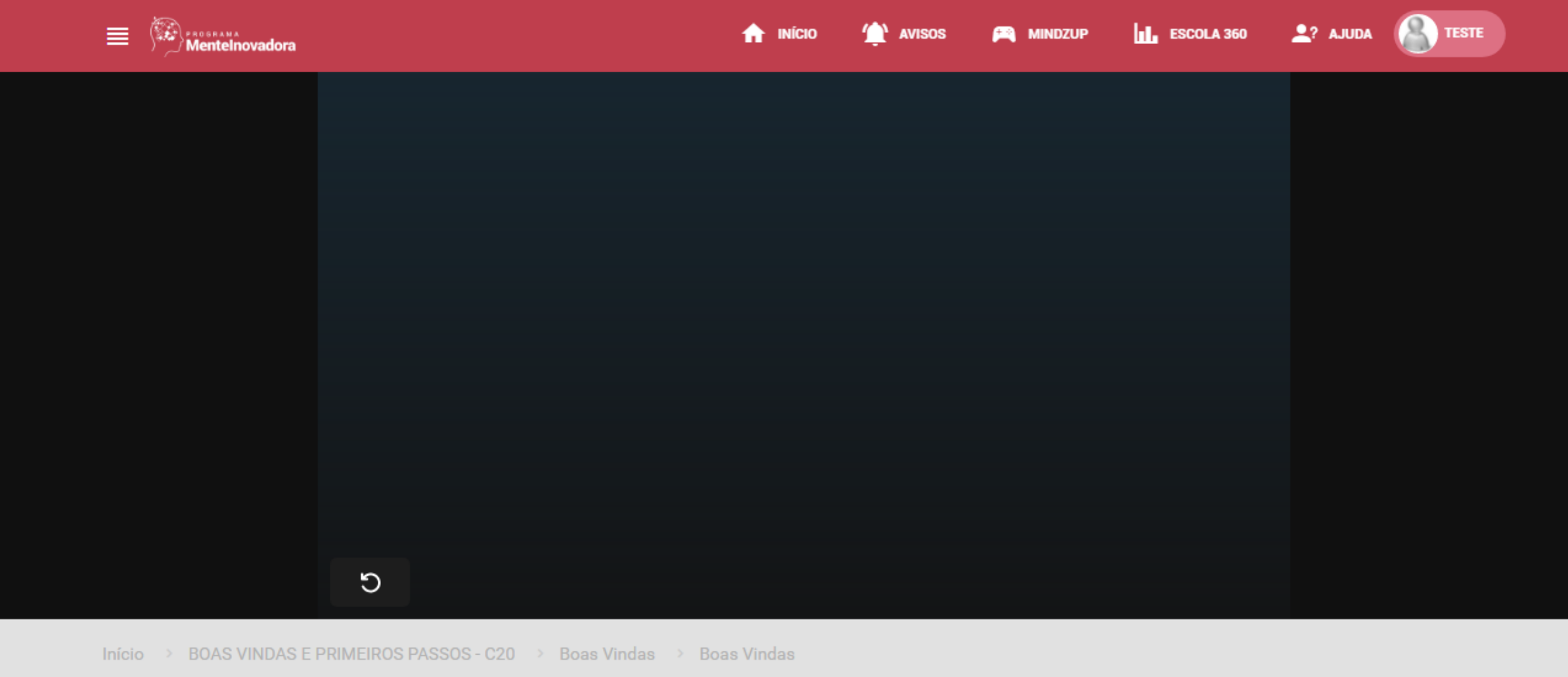

**Boas Vindas** 矖

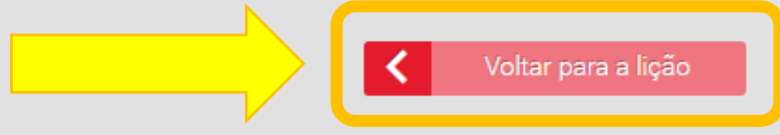

Depois de assistir o vídeo, clicar em "Voltar para a lição"

**A** INÍCIO **TAN AVISOS** 

#### **Atividades**

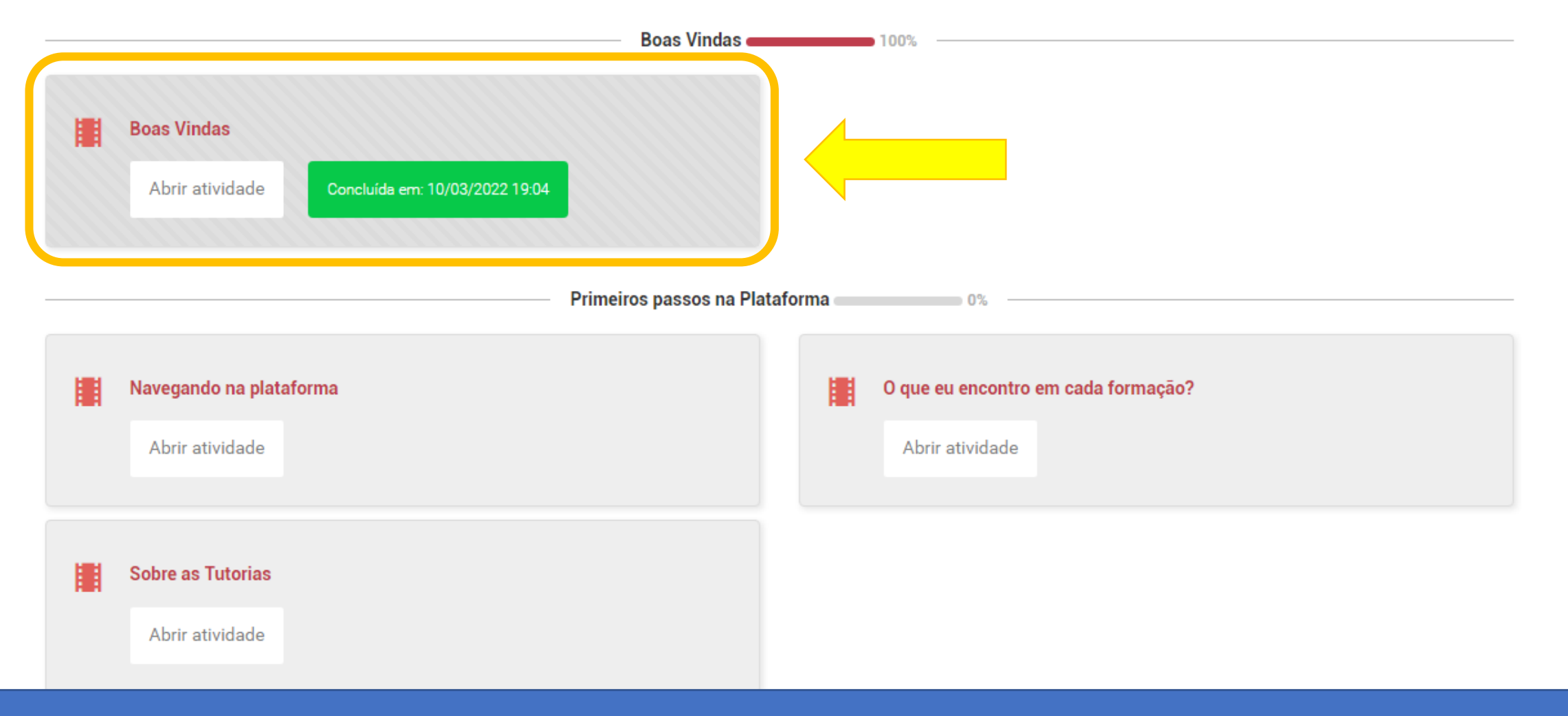

Veja que já aparece como concluído!

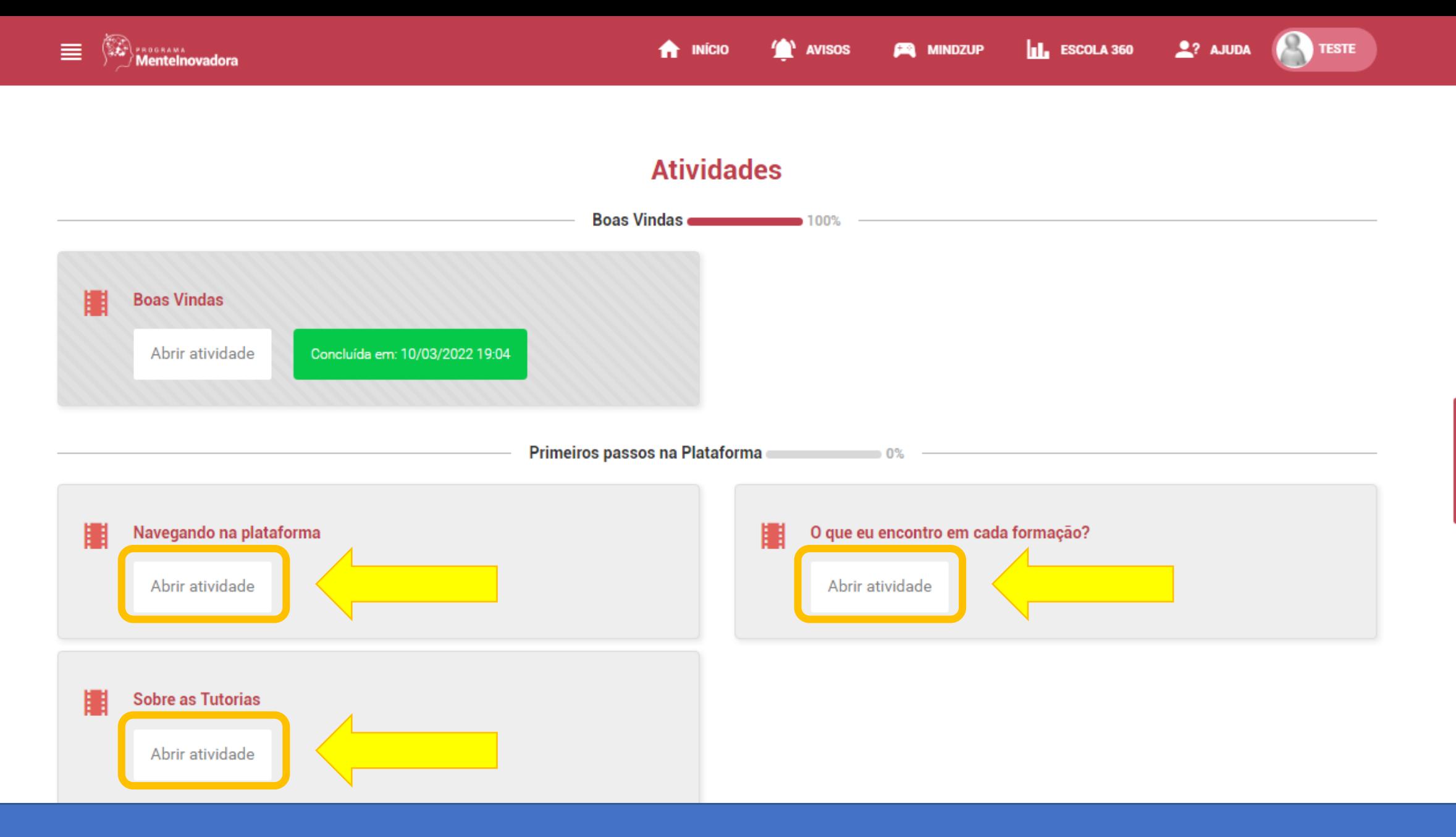

Feedback

e

Repetir o processo com os demais vídeos

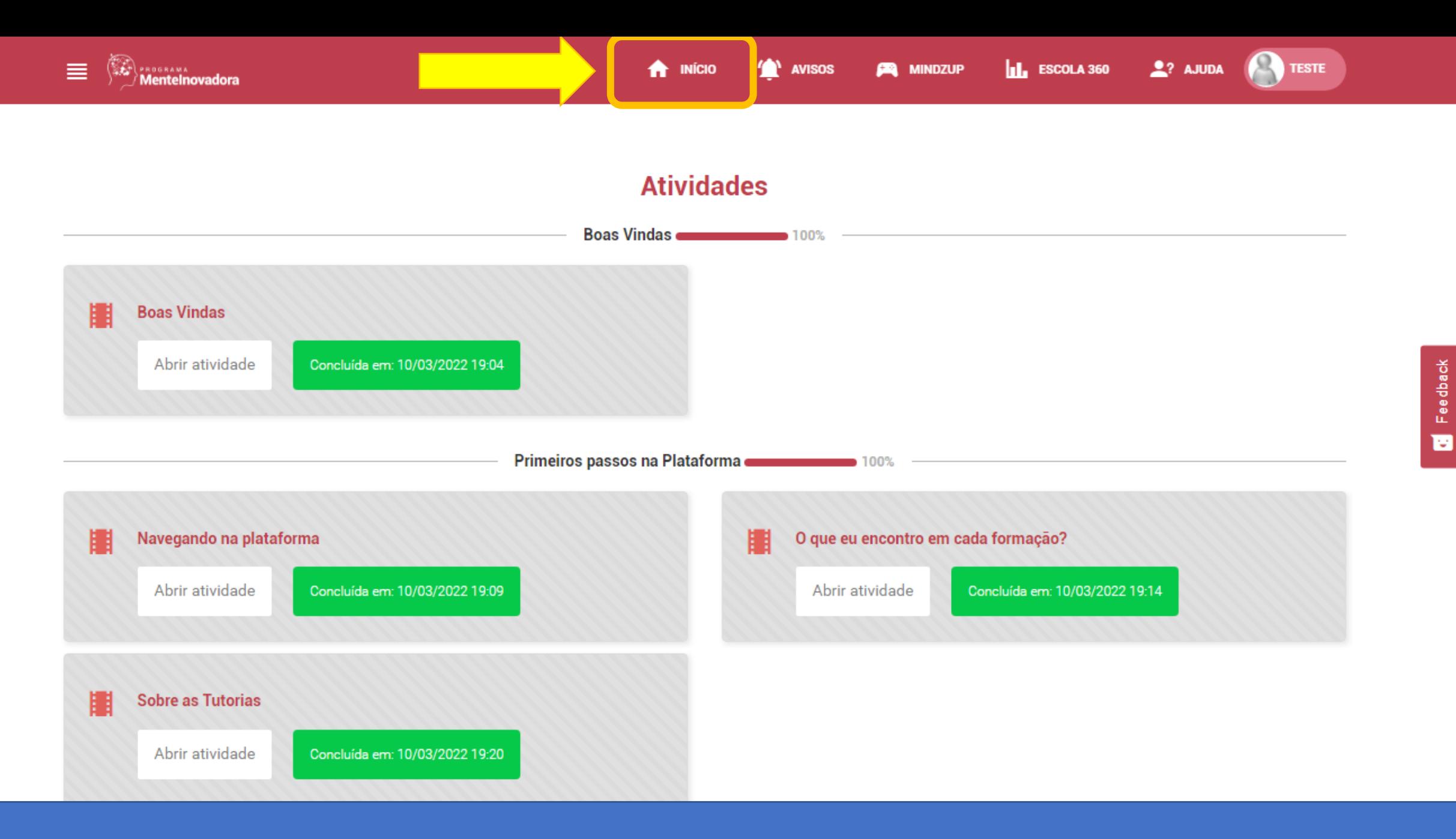

Depois de assistir os vídeos, clicar em "Início"

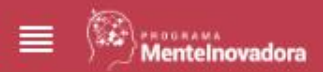

**PA MINDZUP AVISOS** 

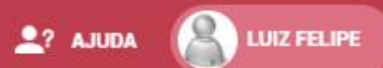

# Formações Continuadas - Específicas

**Buscar** 

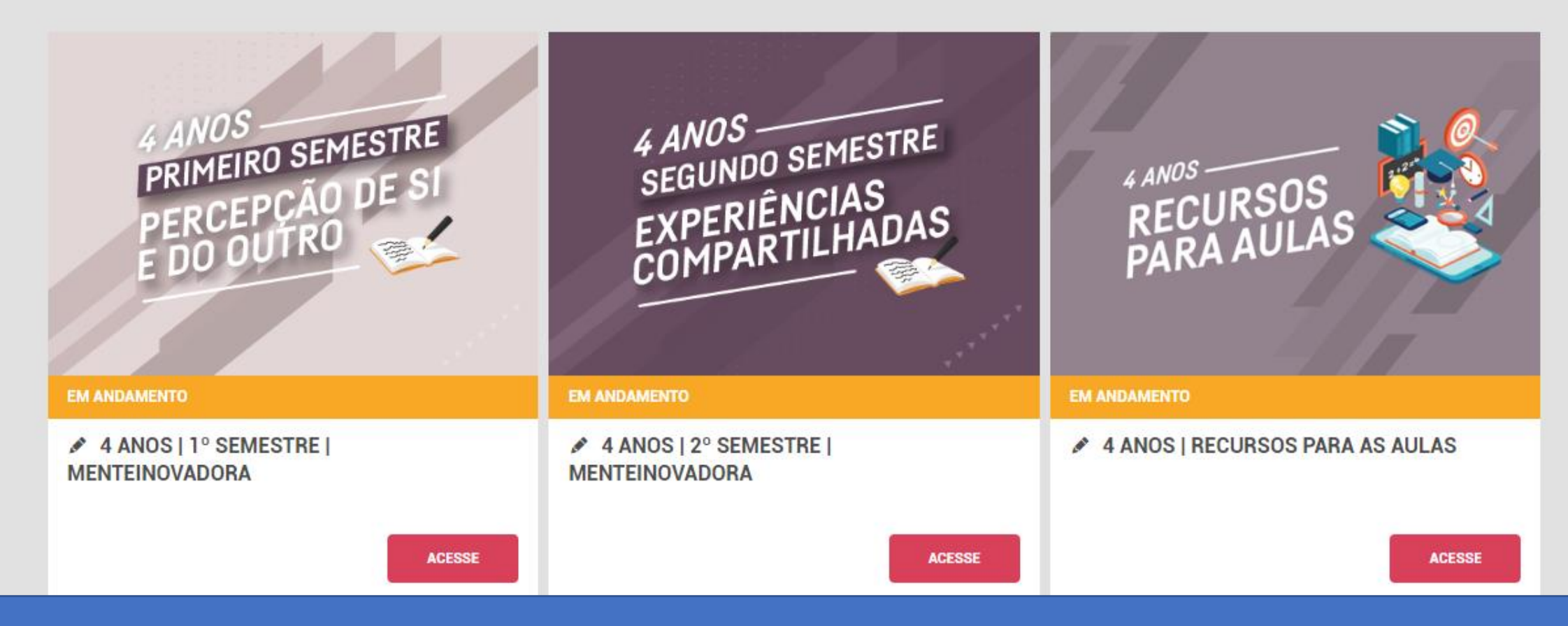

Deslize a tela para baixo para acessar as "Formações Continuadas - Específicas"

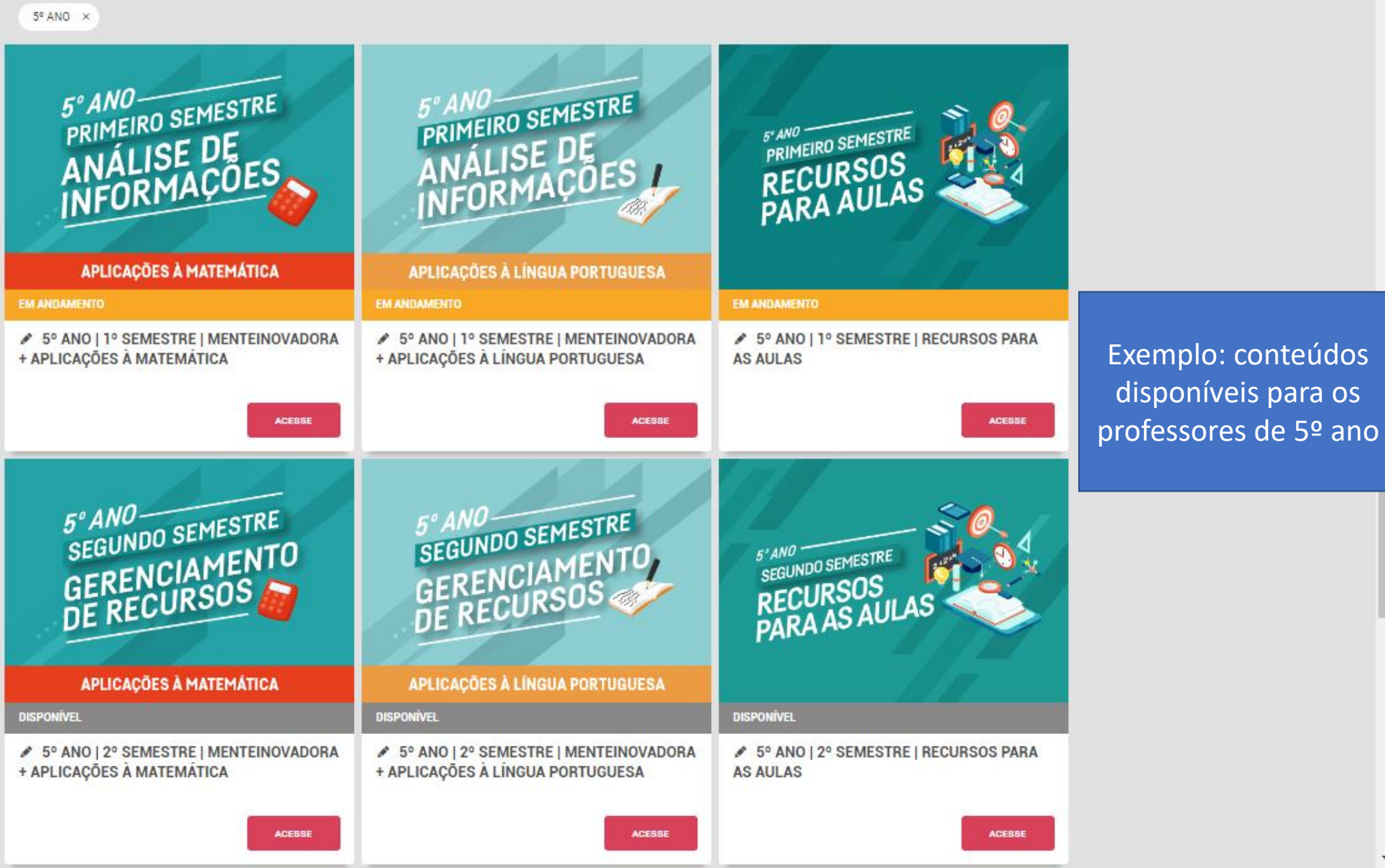

 $\overline{\phantom{a}}$